## nextbike 36

### **Anmeldung nextbike**

#### **Nottwil**

**Freie Fahrt für die Einwohner\*innen von Nottwil**

**Gutschein-Code**:

**751275**

#### *Registrieren via nextbike-App*

- Downloaden Sie die App kostenlos im App Store oder bei Google Play
- Wählen Sie erst die Schweiz und dann Ihre Stadt oder Gemeinde aus
- Registrieren Sie sich mit Ihrer Mobil-Nummer
- Bitte lesen und bestätigen Sie die AGB
- Klicken Sie auf "Registrieren", Sie erhaltenen Ihren PIN per SMS
- Geben Sie Ihren PIN ein und Sie sind eingeloggt bei nextbike
- Füllen Sie die Profilfelder (Adresse) **komplett** aus und drücken Sie auf "speichern"
- Hinterlegen Sie Ihre Kreditkarte als Zahlungsmittel und Sie werden aktiviert (die Kreditkarte wird für die Registrierung einmalig mit CHF 1.‒ belastet)

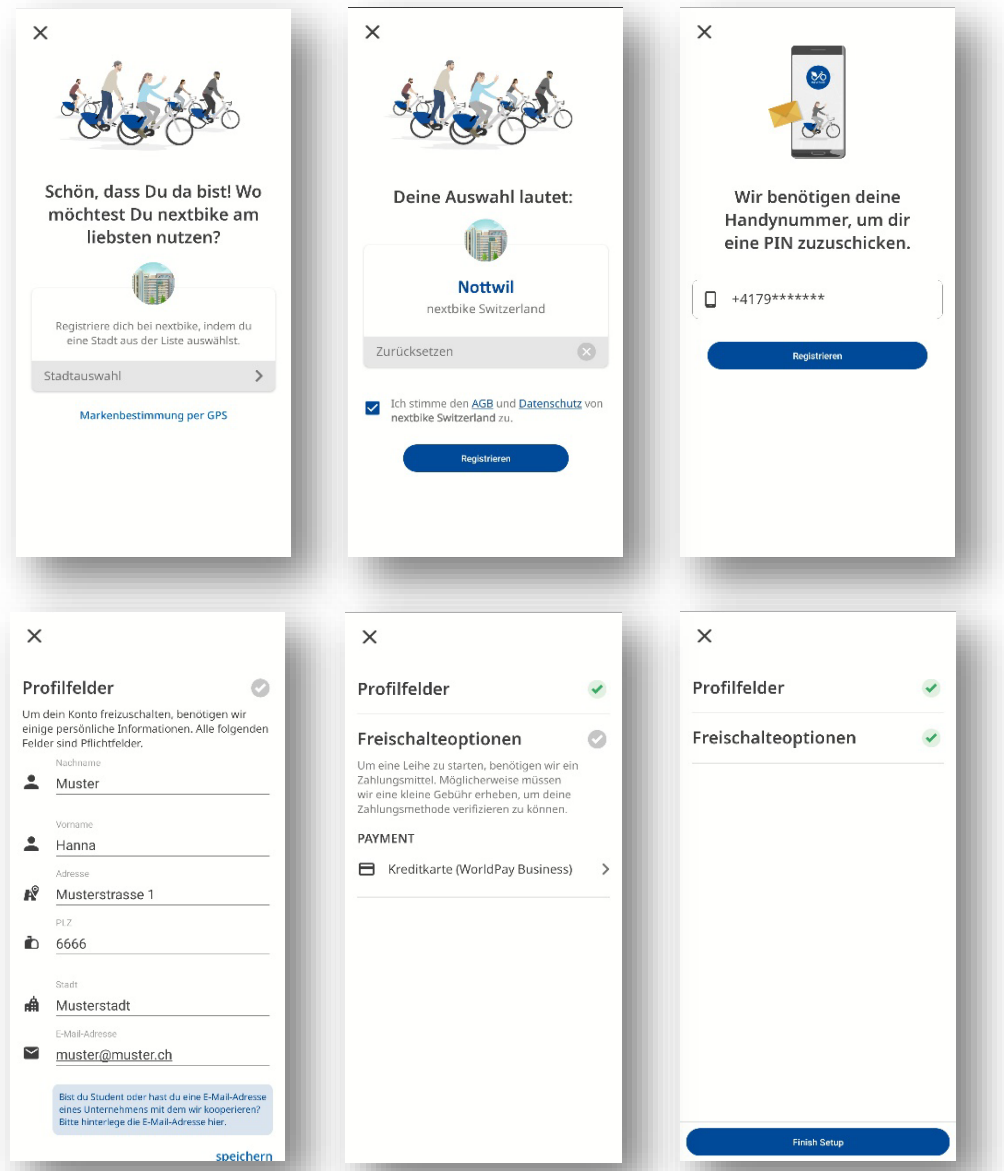

# nextbike So

#### **Gutschein hinterlegen**

- Drücken Sie auf das Menü links oben in der App
- Wählen Sie "Account-Einstellungen" und dann "Gutscheine"
- Hinterlegen Sie den Gutschein-Code Ihrer Stadt oder Gemeinde

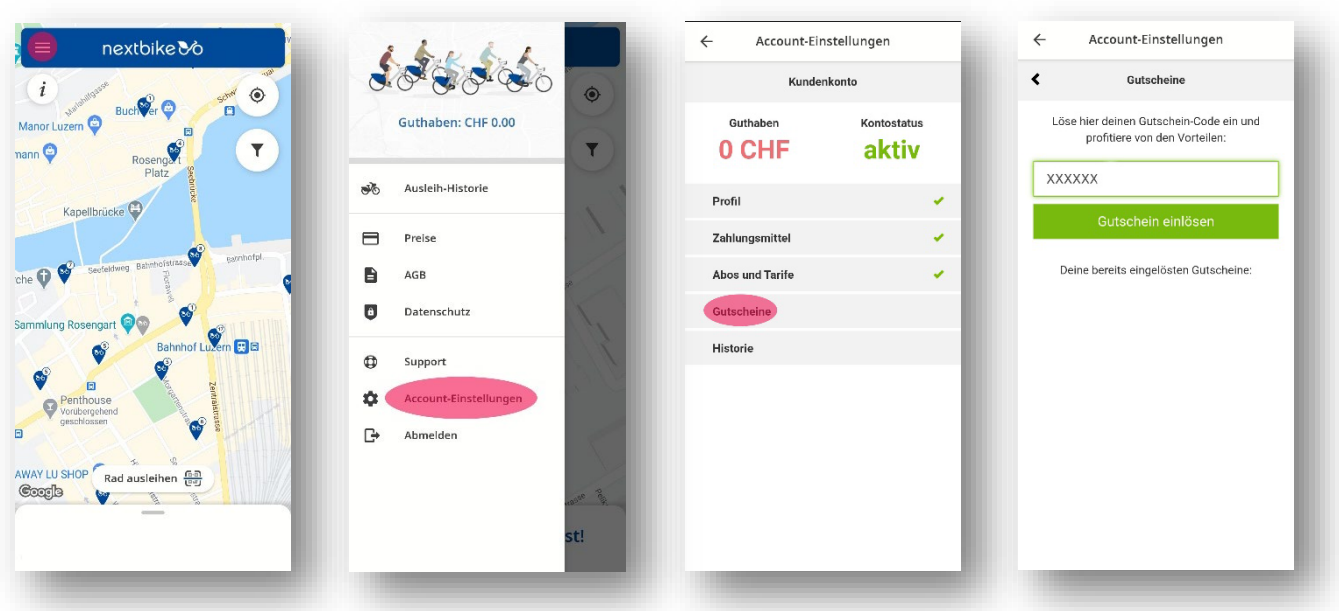

*(Die Bilder können bei der Android-App leicht abweichen)*

### **Los geht's!**

- Ab sofort können Sie kostenlos während 4 Stunden nextbikes ausleihen, so oft Sie mögen und das in der ganzen Zentralschweiz. Wenn Ihre Leihen länger als 4 Stunden dauern, werden Ihnen pro weitere Stunde CHF 2. – belastet.
- Melden Sie nach der Fahrt das nextbike an einer offiziellen nextbike-Station oder in der Stadt Zug in den blau markierten Strassen wieder ab, damit auch andere Kund\*innen vom Veloverleihsystem profitieren können. Bitte beachten Sie den Aufpreis von CHF 2.- in der rosa Zone der Stadt Zug.
- Für Hilfestellungen stehen wir Ihnen gerne unter [info@nextbike.ch](mailto:info@nextbike.ch) zur Verfügung.